## CGM Customer Portal Navigation for Autoship Orders

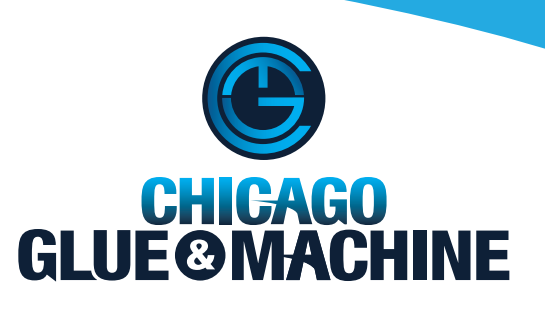

- **I.** Once you are logged into the customer portal there will be nine options to choose from.
- **1.** Once you are logged into the **2.** Click on the "Recurring Order" button to begin your autoship order.

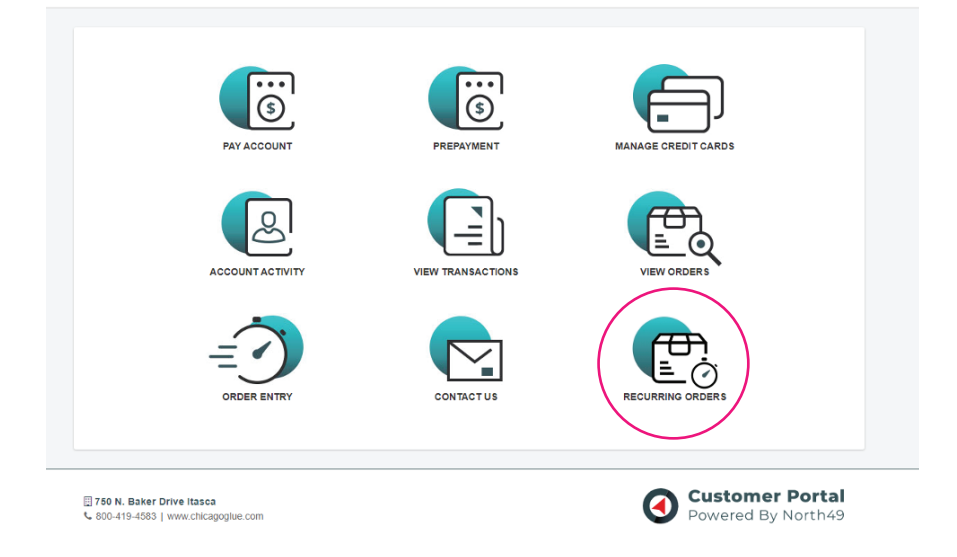

**3.** Click the "Create Recurring Order" button.

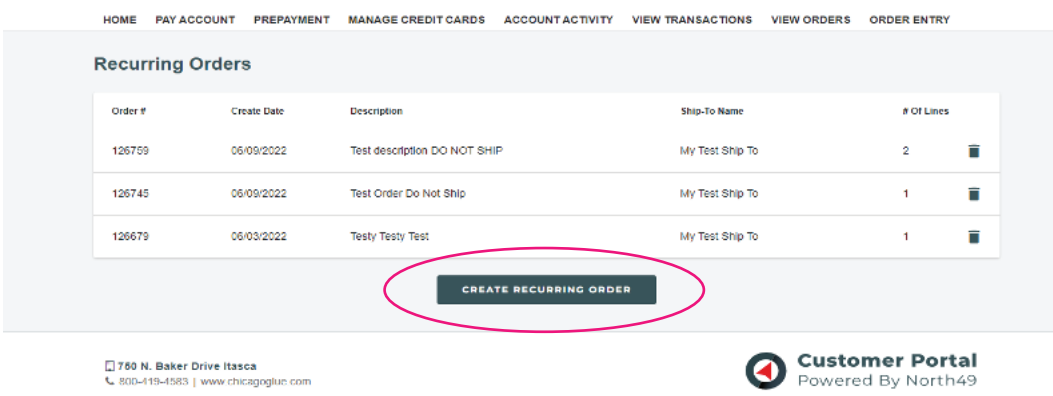

4. A window will pop-up that says, "This will create a new recurring order. Are you sure?" Click the "Yes" button.

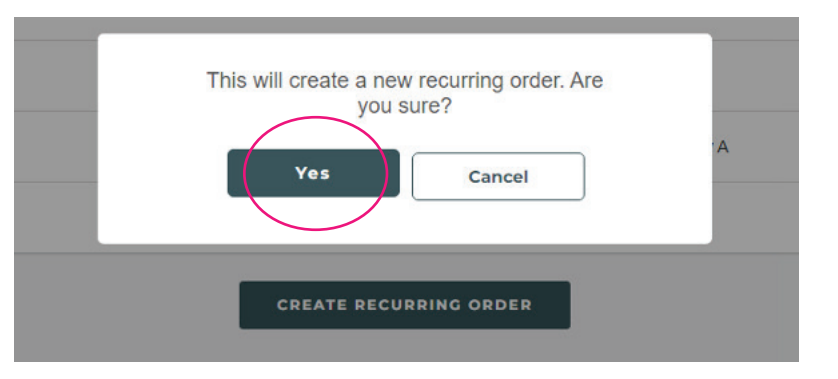

**5.** You are ready to create your first recurring order. Fill-in the form.

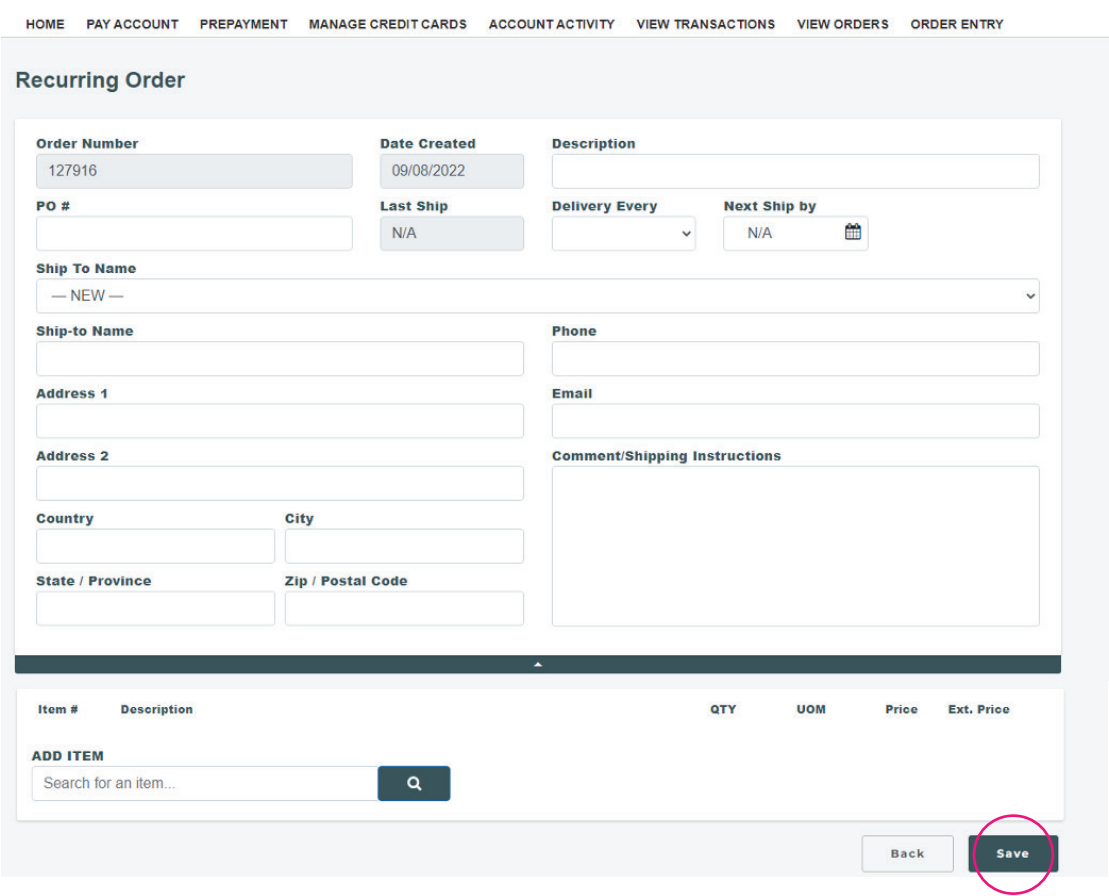

**6.** Once your order is complete and all appropriate boxes filled out click "SAVE". You have created your first order.

If you have any questions, please contact us at **orders@chicagoglue.com**.

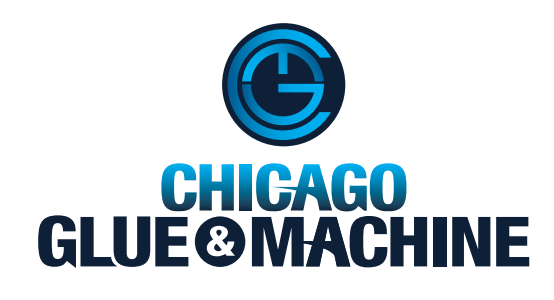